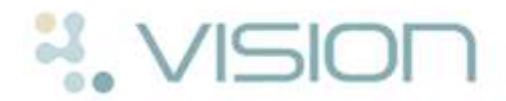

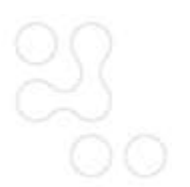

### **Using the Appointment List – For Clinicians**

To select the Appointment list in Consultation Manager, choose the List Appointments icon **CO** or click on the Appointments tab.

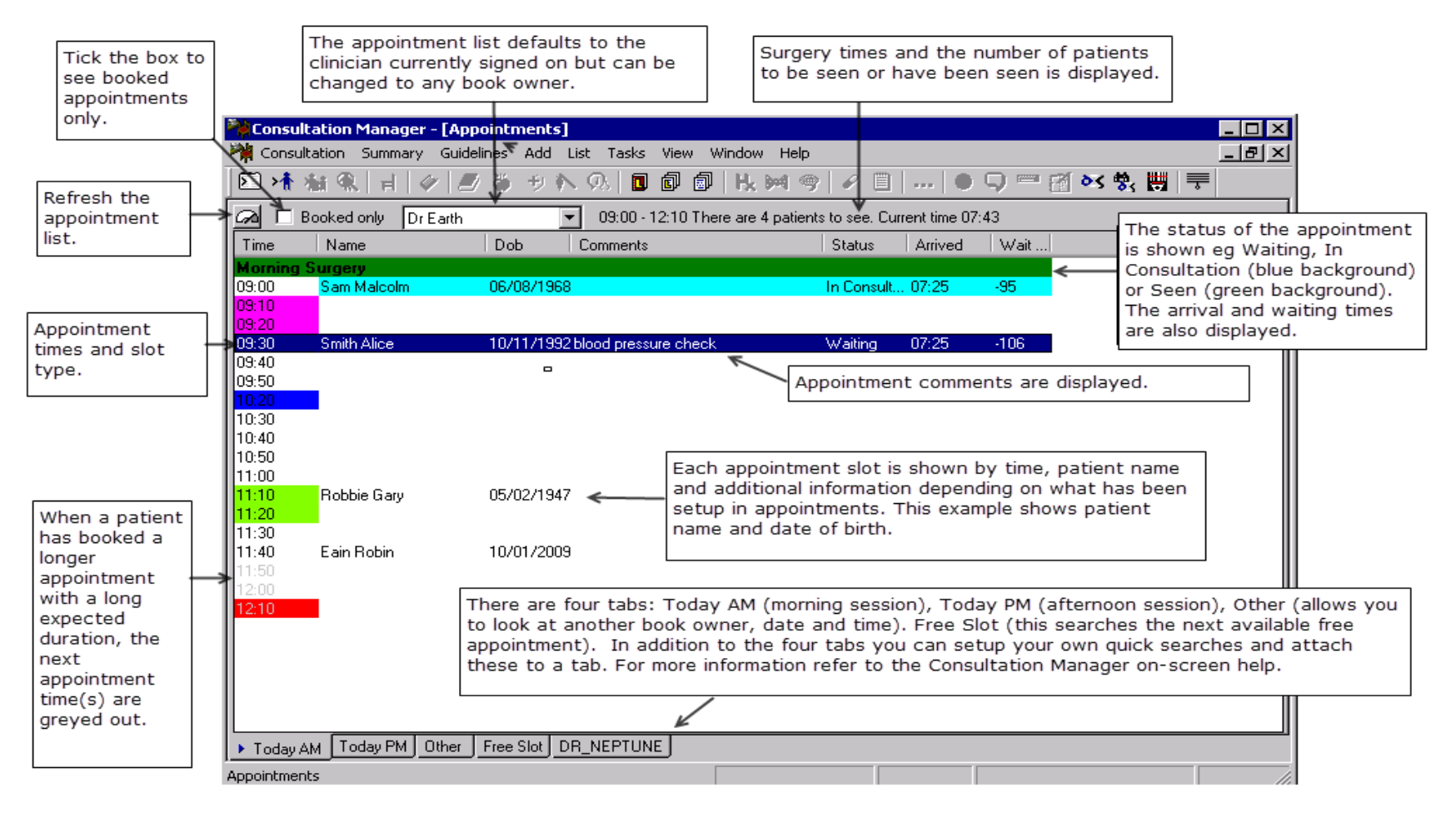

*Appointment List View in Consultation Manager*

# **Choosing the Patient off the Appointment List**

### **Selecting the Patient**

Select the Next Patient by double clicking on a booked appointment line. Depending on your setup this will either bring up the Open Consultation form or open the patient record.

### **Call Patient using the Vision Call Display**

For practices using the Vision Appointments Call Display (ACD) option, right click and choose the Call patient option. To the prompt "*Do you want their name to be displayed?"* If you answer Yes the patient's name is displayed on the call display in the waiting area, if you answer No, the patient's record is selected but no visual call is made.

# **Appointment Status**

### **Waiting**

Waiting will be displayed if the patient has presented at reception and the receptionist has double clicked on the appointment in either the Book or Reception screen in Appointments. The patient name is also

11:15 ABBOTT JANE 02/06/1953 crossed through  $\Box$  The Arrived

column shows the time the patient arrived. The Wait column shows the number of minutes since the Arrived time or Due time. (This can be configured in Consultation- Options - Setup and is a user specific preference.)

### **In Consultation**

When the clinician selects the patient off the appointment list and starts the consultation, the status changes to In Consultation and the

11:15 ABBOTT JANE 02/06/1953

.

appointment turns blue . This also shows on the receptionist's screen in Appointments.

#### **Seen**

When the GP selects Close Consultation, or returns to the Appointments List and selects the next patient, an End Time for the consultation is recorded and the patient's Status changes to Seen. The appointment also turns green

11:15 ABBOTT JANE 02/06/1953